## Построение детали методом выдавливания

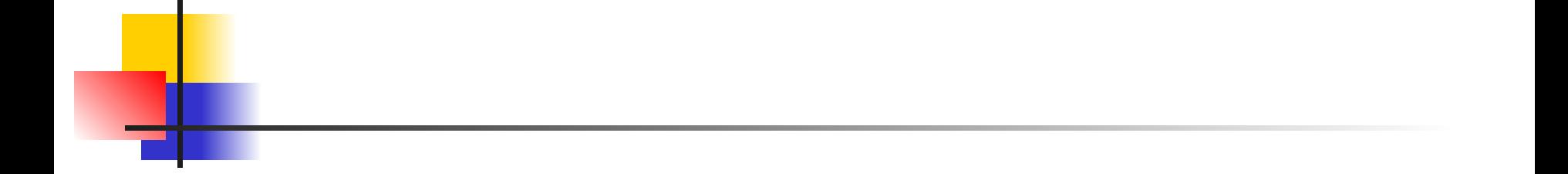

#### Построение 3-х мерных моделей деталей с помощью операции «Выдавливание»

Построение детали методом выдавливания

- Требования к эскизу
- Построение эскиза детали
- **Применение операции выдавливания**

## Требования к эскизам

Как правило, эскиз представляет собой сечение будущего объемного элемента. Для правильного формирования объемного элемента изображение в эскизе должно подчиняться некоторым правилам.

 Одним из основных понятий при описании эскиза является контур. При построении эскиза под контуром понимается любой линейный графический объект или совокупность последовательно соединенных линейных графических объектов (отрезков, дуг, ломаных, сплайнов и т.д.). Основные требования, предъявляемые к контурам изложены ниже.

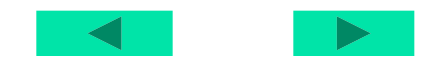

# Требования к эскизам для операции «выдавливание»

- Контур в эскизе всегда отображается стилем линии Основная.
- Контуры в эскизе не должны пересекаться и не должны иметь общих точек.
- В эскизе основания детали может быть один или несколько контуров.
- Если контур один, то он может быть разомкнутым или замкнутым.
- Если контуров несколько, все они должны быть замкнутыми.
- Если контуров несколько, один из них должен быть наружным, а другие – вложенными в него.
- Допускается только один уровень вложенности контуров.

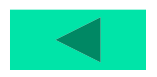

#### Порядок построения детали

- Выбрать пункт меню Создать П Деталь
- Выбрать плоскость для создания эскиза
- Выбрать Новый эскиз
- Выбрать инструмент
- **Построение эскиза основания шестигранной** призмы

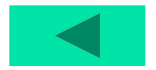

# Создание новой детали

۰

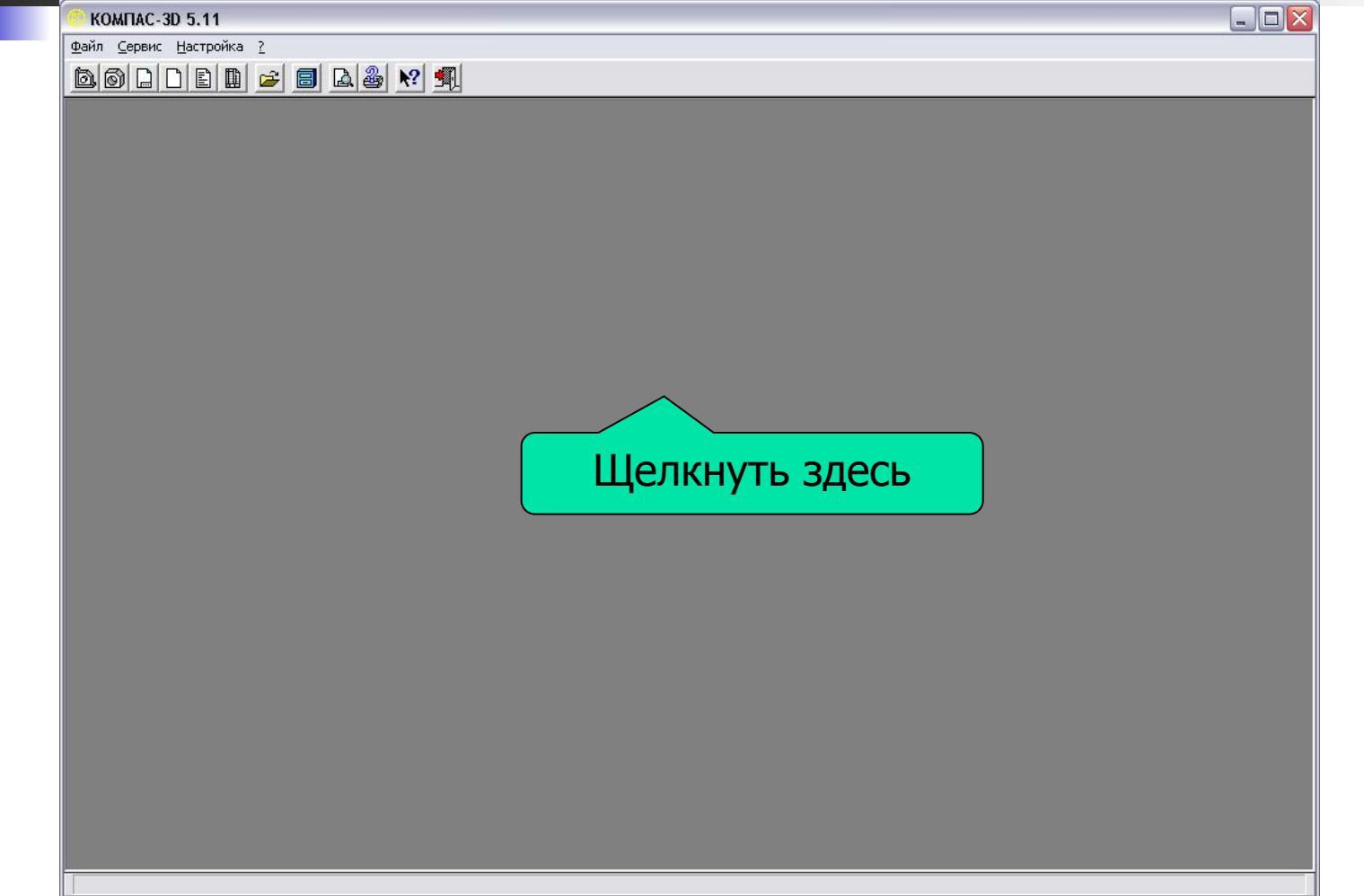

## Выбор плоскости для создания эскиза

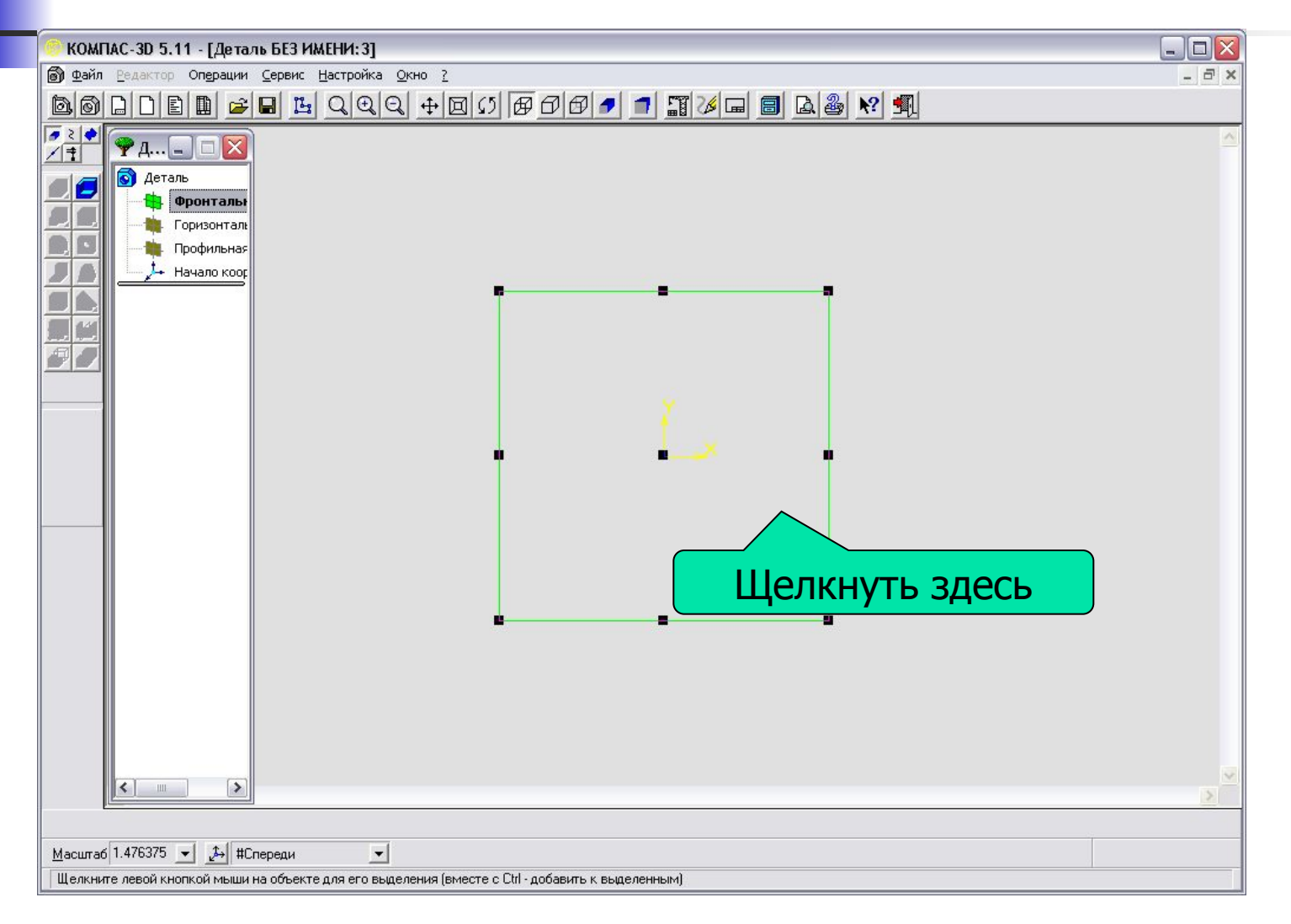

## Выбор нового эскиза

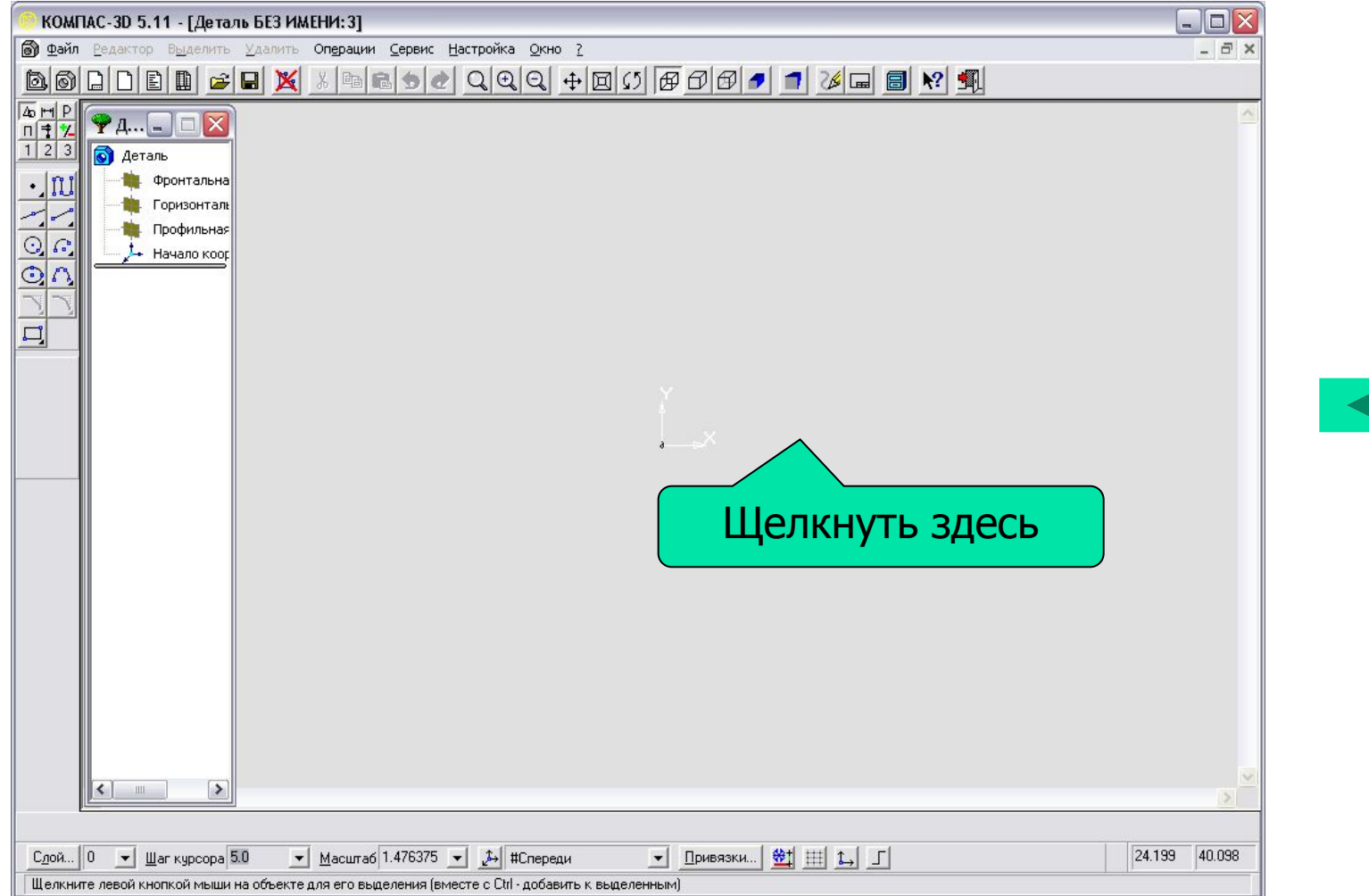

## Выбор инструмента

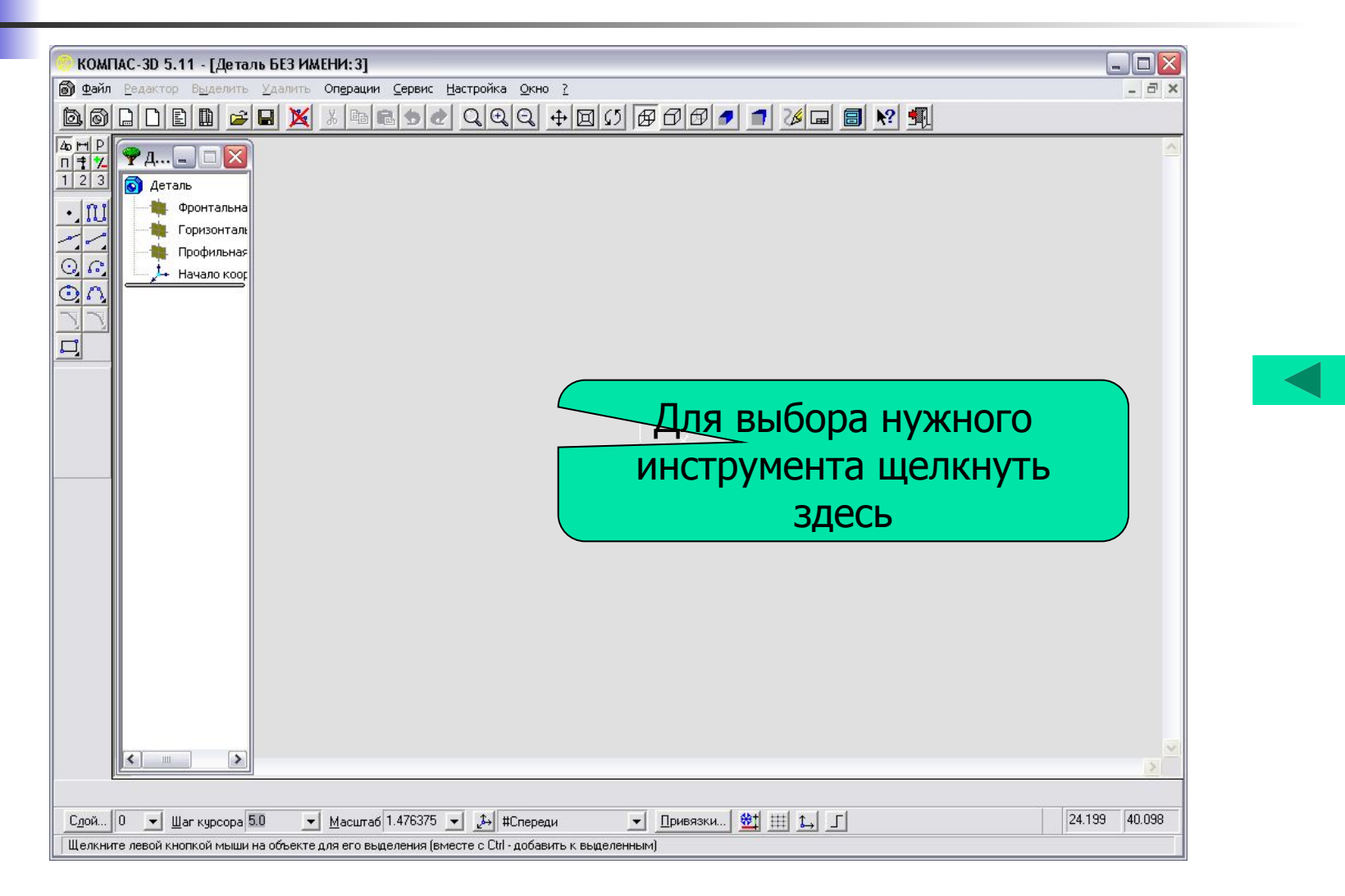

#### Построение эскиза основания шестигранной призмы

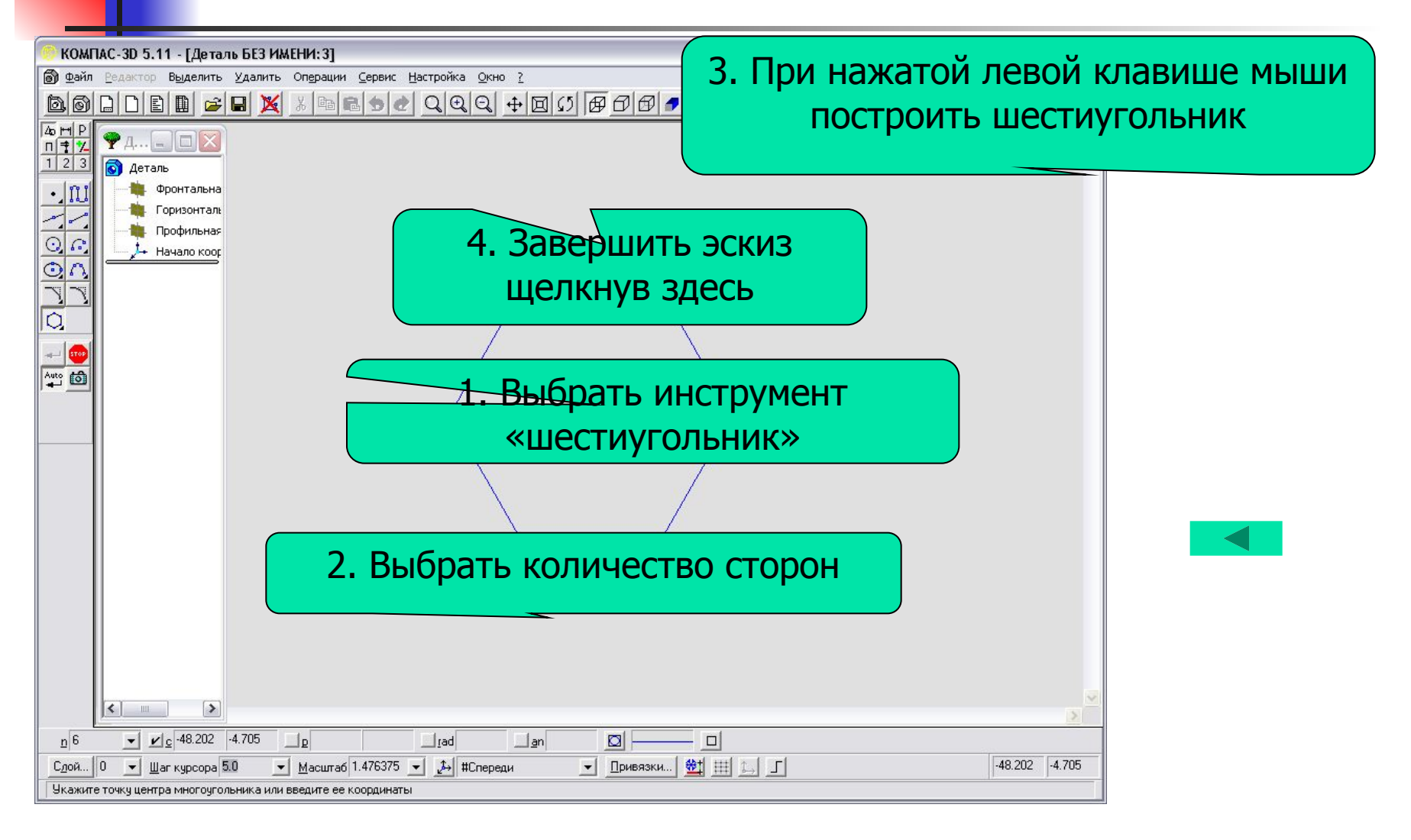

## Применение операции «выдавливание» к эскизу

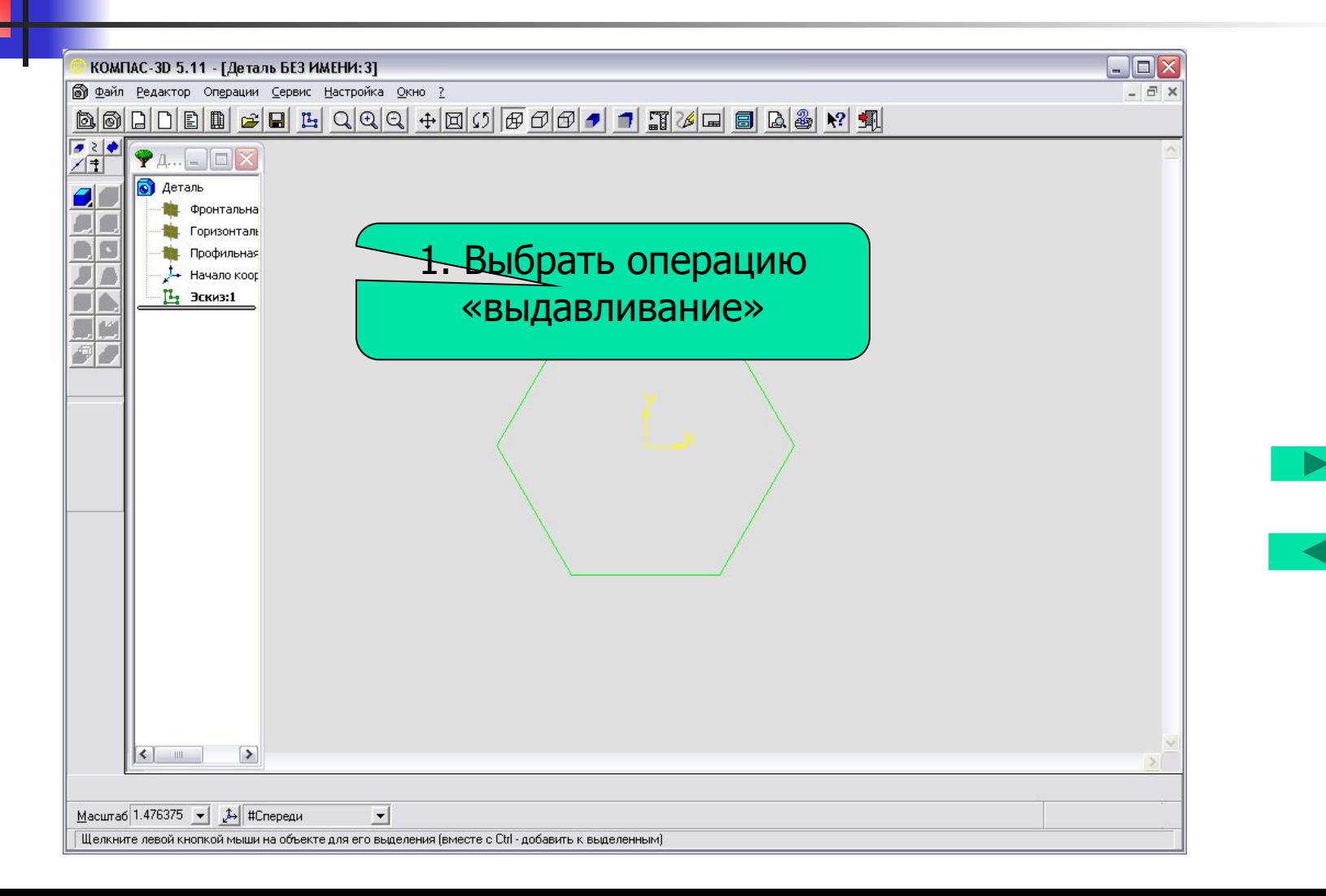

#### Операция «выдавливание»

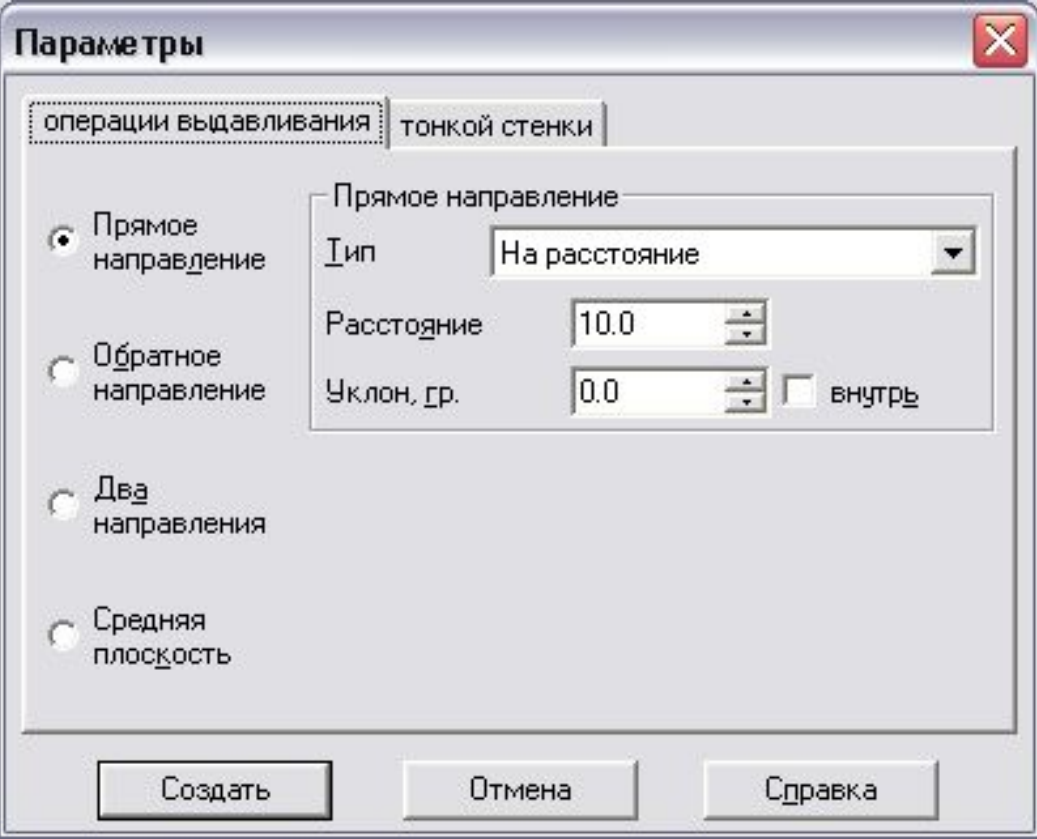

При выборе операции «выдавливание» появляется дополнительное окно параметров.

Окно имеет две вкладки при помощи которых можно настроить операцию

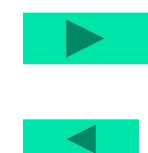

## Применение операции

#### «выдавливание»

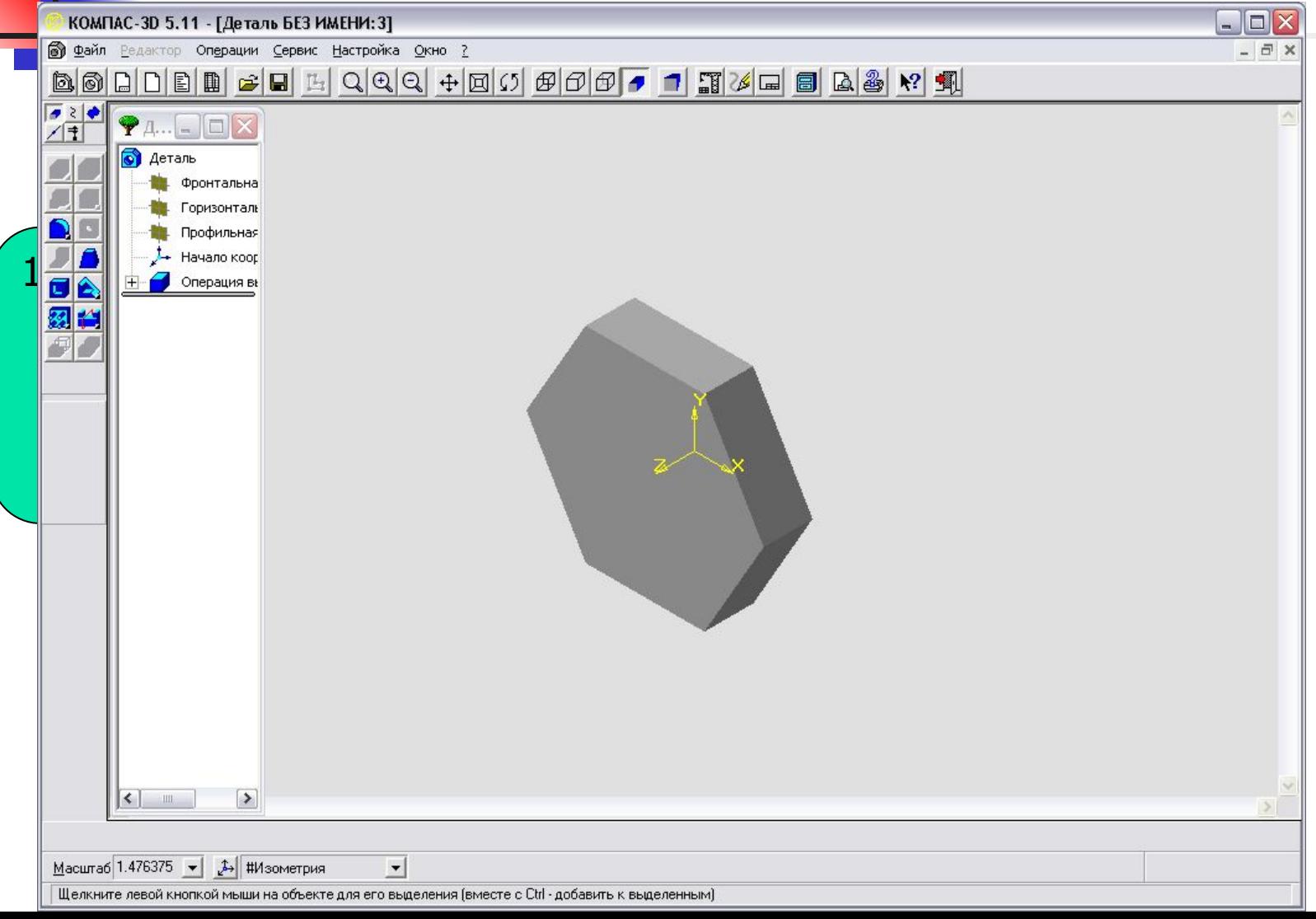